# **Dealer Admin Site**

**December 2017**

# **Version 1.7.3 Update**

Effective December 19, 2017, the Dealer Admin Site (dealeradmin.securecomwireless.com) is updated to Version 1.7.3.

# **Features**

# **99 Wireless Zones** *(XTLplus only)*

You can now use Dealer Admin to program up to 99 wireless zones on XTLplus Series panels.

# **Multiple Chimes**

With Version 1.7.3, Dealer Admin allows you to program multiple chime tones. In **Zone Information** you can assign a **Doorbell**, **Descend**, or **Ascend** tone to a **Night** or **Exit** zone. See Figure 1. Having access to three distinct tones allows end users to easily differentiate between chime-enabled zones.

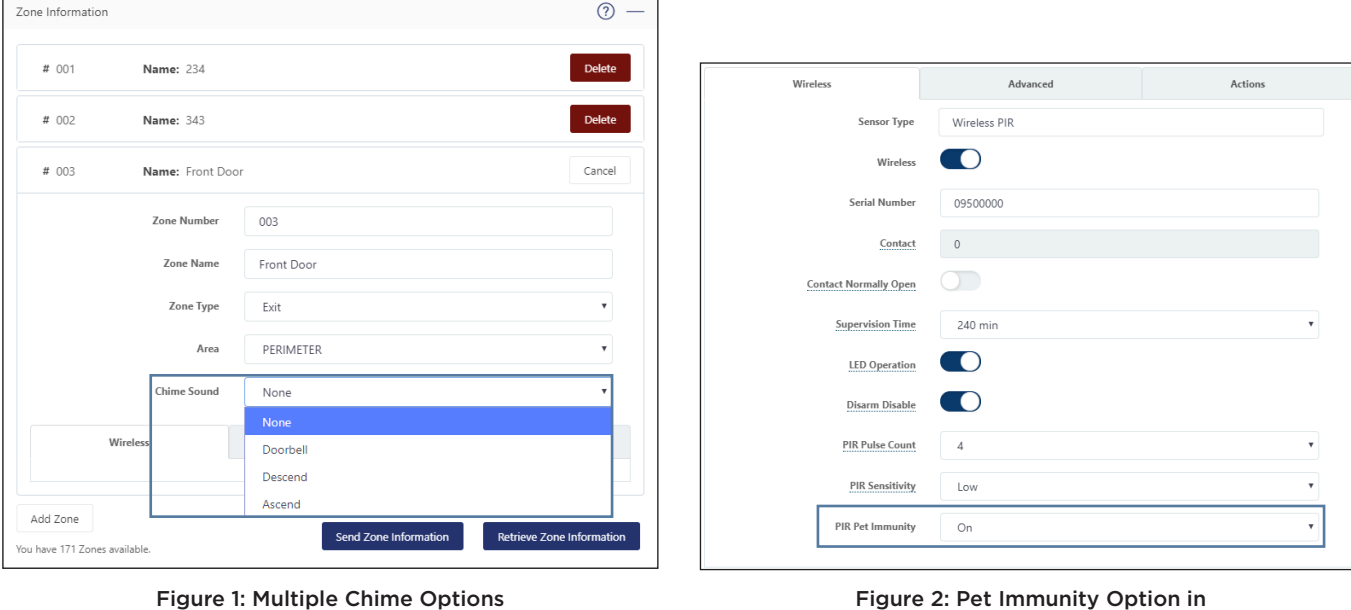

in Zone Information

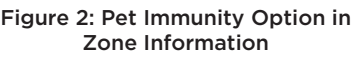

## **Pet Immunity Option**

This feature supports the upcoming release of the 1122 Wireless PIR Motion Detector. To enable Pet Immunity on an 1122, navigate to **Zone Information** and select **On** from the **PIR Pet Immunity** dropdown menu. See Figure 2. Pet Immunity can be used for animals that weigh up to 55 pounds.

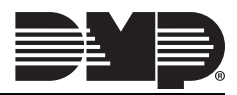

#### **Temporary Schedules** *(XR150/XR550 only)*

With Version 1.7.3, Dealer Admin allows you to program Temporary schedules. To create a Temporary schedule, navigate to **System Schedules** and click **Add**. Check the **Temporary Schedule** box and enter a **Start** and **End Date.** See Figure 3. Enter a **Begin** and **End** time for any necessary days and assign the schedule to Times, Areas, Doors, Outputs, and/or Favorites. Click **Save**. A temporary schedule expires at the set End date and is automatically deleted from the system.

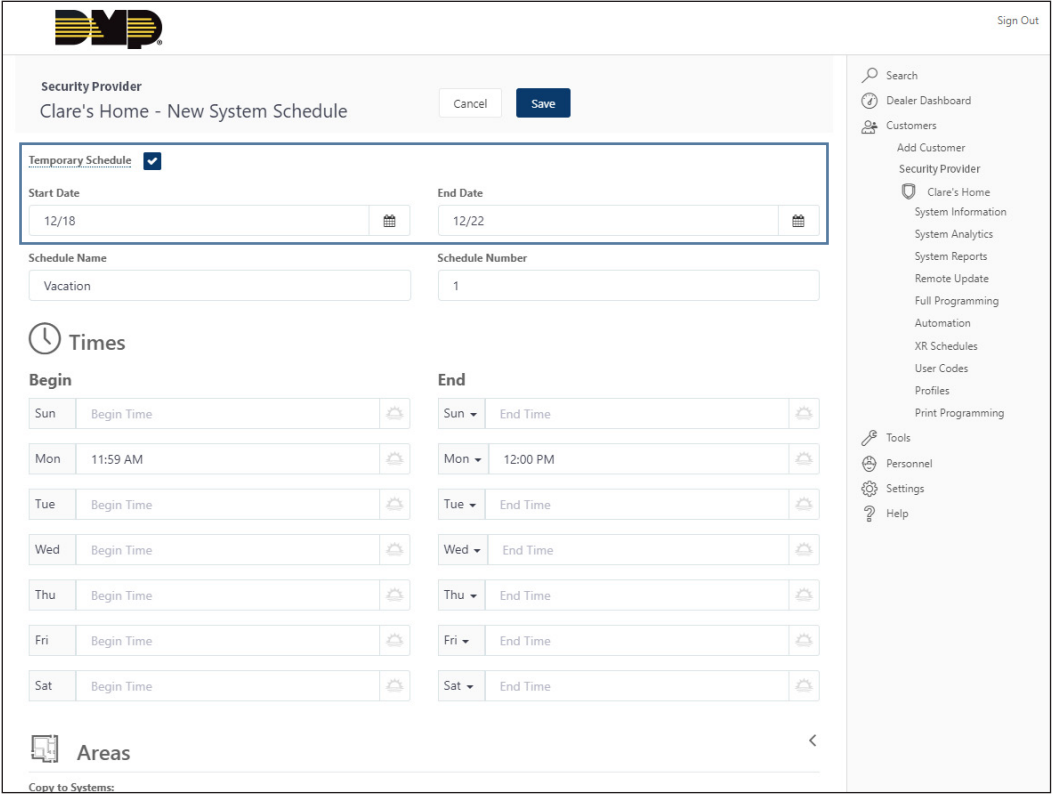

Figure 3: Temporary Schedule

#### **Active/Inactive Users** *(XR150/XR550 only)*

When you add or edit a user code in Dealer Admin, you now have the option to make the user active or inactive. Navigate to **User Codes** in the side menu and add or edit a user code. The user defaults to active, to make the user inactive turn off the **Active** toggle. See Figure 4.

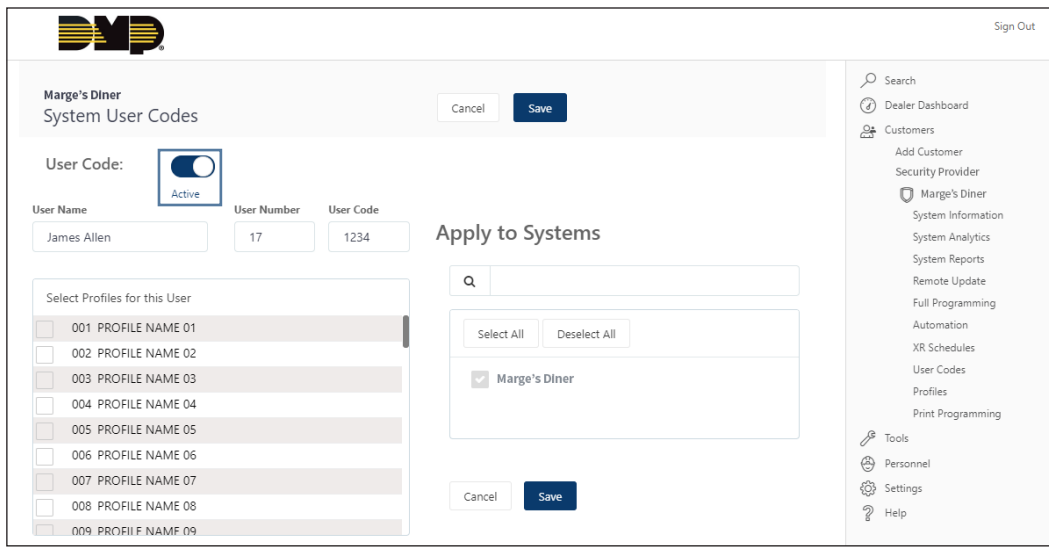

Figure 4: Active User Option in User Codes

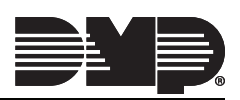

## **Inactive User Audit Days** *(XR550 only)*

Inactive User Audit Days has been moved from System Options to Profiles in panel programming. See Figure 5. Now, you can choose to enable it on a per-profile basis. This feature allows you to choose the number of days a user code can remain unused before the panel sends an Inactive User Code message to the receiver and changes the user code to inactive. The range is 0-425 days.

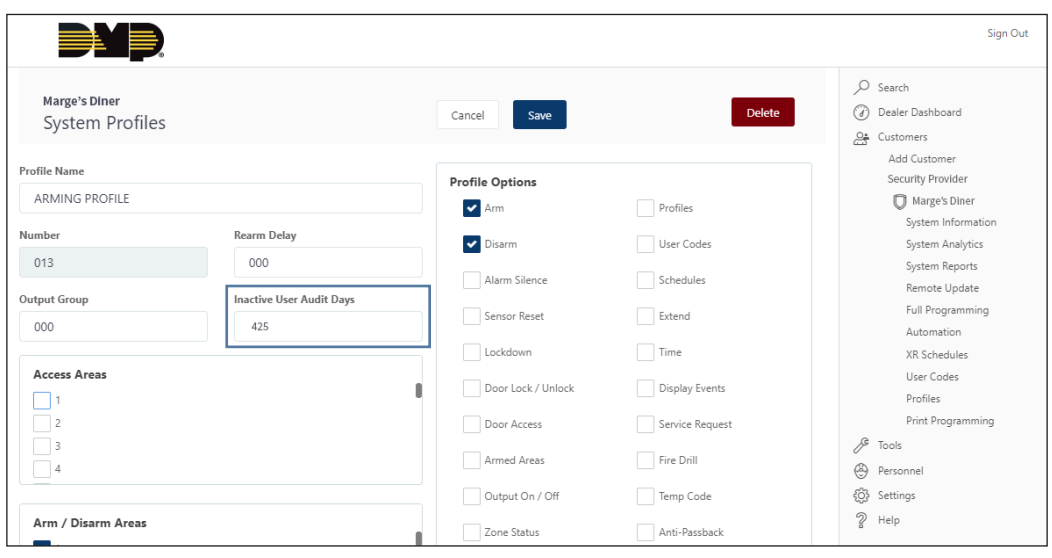

Figure 5: Inactive User Audit Days in Profiles

# **Entré Reports** *(XR150/XR550 only)*

You can now enable which types of reports you would like to have sent to Entré. In the **Remote Options** section of **Full Programming**, select from the following reports. All Entré reports are selected by default. See Figure 6.

- **• Entré Arm/Disarm Reports**  Sends arming, disarming and Late to Close events. Includes the area number, name and action, the user number and name, and the time and date the event occurred.
- **• Entré Zone Reports** Sends changes in the status of active zones. Includes the zone number, name, type, the action (alarm, trouble, bypass, etc.), user number (if applicable), and area name. For a Walk Test, Verify and Fail messages are sent for each zone.
- **• Entré User Command Reports**  Sends user code changes, schedule changes, and door access denied events.
- **• Entré Door Reports** Sends door access activity, door number, user number and name, and time and date the event occurred.
- **• Entré Supervisory Reports** Sends system monitor reports, such as AC and battery, and system event reports. If this feature is enabled, the panel also sends Abort, Exit Error, Ambush, System Recently Armed, Alarm Bell Silenced, Unauthorized Entry, and Late to Close reports.

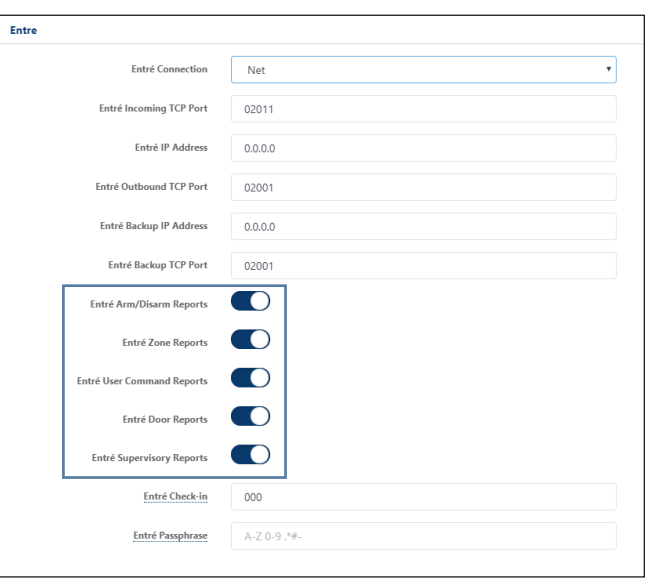

Figure 6: Entré Reports in Remote Options

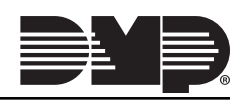

## **Send Stored Messages** *(XT30/XT50 and XTLplus only)*

If Send Stored Messages is enabled in System Reports, an XT30/XT50 or XTLplus Series panel with Version 172 or higher firmware will store any messages that are not able to be sent while communication to the receiver is down. Once communication is restored, the panel will send all stored messages to the receiver. Each stored message provides the number of minutes ago the event occurred.

To enable this feature, navigate to **Full Programming** in the side menu and open the **System Reports** section. Toggle on **Send Stored Messages** option. See Figure 7.

The receiver's SCS-104 Receiver Line Card must be Version 103 (10/16/17) or higher for this feature to be available. Also, Send Stored Messages must be enabled for the panel to send a special check-off message to the receiver's IP2 once communication is restored to IP1. See the SCS-104 Receiver Line Card Version 103 (10/16/17) Technical Update [\(TU-0854](https://dmp.com/downloads/TU-0854.pdf)) for more information.

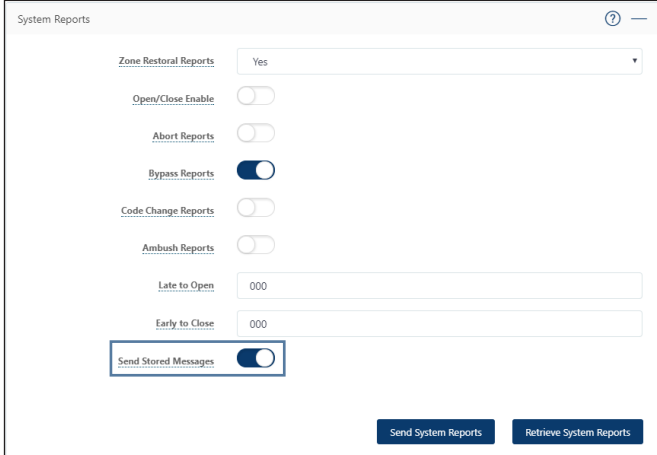

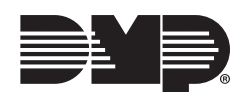

Figure 7: Send Stored Messages Option in System Reports